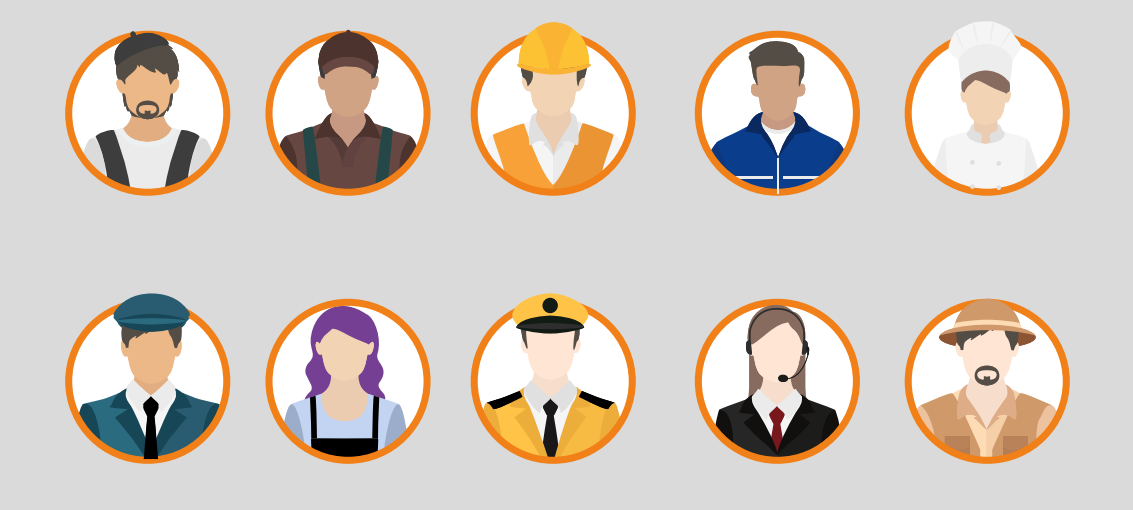

# **LA PLATAFORMA ELECTRONICA DE CONTRATACIÓN PARA EMPRESAS DE INSERCIÓN**

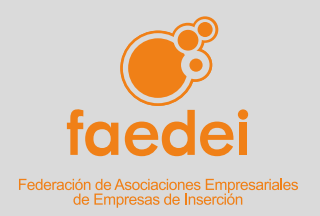

#### **EDITA**

**Federación de Asociaciones Empresariales de Empresas de Inserción (FAEDEI).** Calle de la Escuadra, 11. 28012 Madrid Tel. 91 444 13 13 · faedei@faedei.org **www.faedei.org**

#### **REALIZACIÓN**

Coordinación **Aicha Belassir**

Redacción **Javier Mendoza Jiménez**

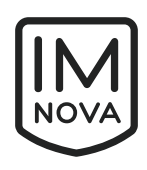

#### **DISEÑO Y MAQUETACIÓN**

En 2018 IM Nova se constituye como Empresa de Inserción, ofreciendo de este modo un espacio de desarrollo formativo y profesional para personas que necesitan un impulso para alcanzar la plena integración social, siendo su empleabilidad una condición indispensable para conseguirla. **www.imnova.com**

# **Índice**

**¿Cómo [participamos en](#page-3-0)  una licitación electrónica? 04**

**Bloque I. [Accediendo a la](#page-3-0)  plataforma 04**

> **Bloque II. Preguntas [frecuentes](#page-10-0) 11**

# <span id="page-3-0"></span>**¿Cómo participamos en una ilitación electrónica?**

Participar en una licitación electrónica es una especie de carrera de obstáculos, pero, con la experiencia, se puede llegar a la meta. En esta breve guía nos centraremos en analizar los pasos que deben darse para que una empresa de inserción pueda presentarse a una licitación electrónica. Este documento se estructurará en dos bloques diferenciados. El primero hará un breve repaso al procedimiento a través del cual los licitadores pueden presentar una oferta por la plataforma y el segundo ofrece una serie de preguntas comunes que pueden realizar los licitadores y se recomiendan respuestas tipo para solucionarlas.

# **BLOQUE I: ACCEDIENDO A LA PLATAFORMA**

Consideramos que el diseño de la Plataforma de Contratación es manifiestamente mejorable: desde su construcción en un lenguaje que tiende a la desaparición (Java) hasta defectos básicos como no poder ver información concreta en otra pestaña (cuestión que incluyen hasta las *webs* más básicas).

Mientras tanto, los licitadores se encuentran con una serie de pasos que deben seguir para presentar una oferta y que, muchas veces, obstaculizan su labor y puede resultar en que desistan incluso en la presentación.

#### **Paso 0: Preparándonos para la licitación**

El paso previo para presentarnos a una licitación electrónica es, de manera obvia, darse de alta en la Plataforma de Contratación [\(https://contrataciondelestado.es/](https://contrataciondelestado.es/wps/portal/plataforma) [wps/portal/plataforma](https://contrataciondelestado.es/wps/portal/plataforma)). Para ello simplemente hay que registrarse, introducir una serie de datos básicos y obtener el usuario y la contraseña.

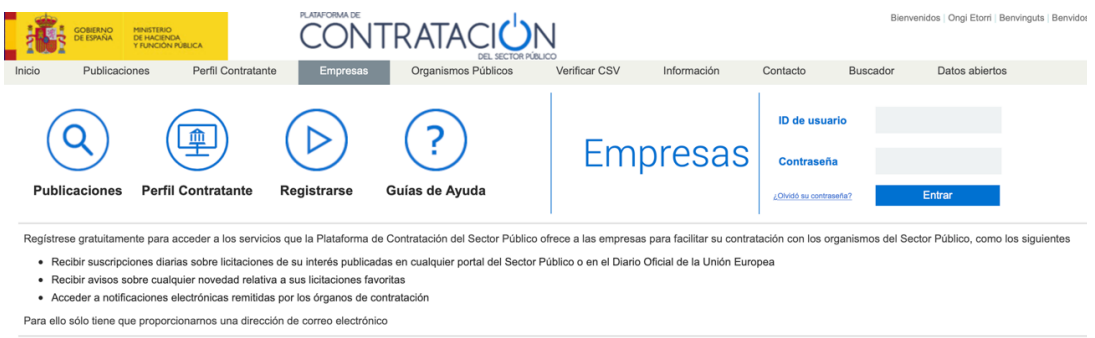

Una vez que tengamos hecho eso, debemos asegurarnos de que tenemos el programa JAVA instalado y que hemos añadido la excepción de seguridad que se ve a continuación. Para introducir esa excepción solamente hay que pinchar en "editar lista de sitios" e introducir la dirección de la Plataforma de Contratación del Sector Público (en adelante PCSP) [https://contrataciondelestado.es.](https://contrataciondelestado.es)

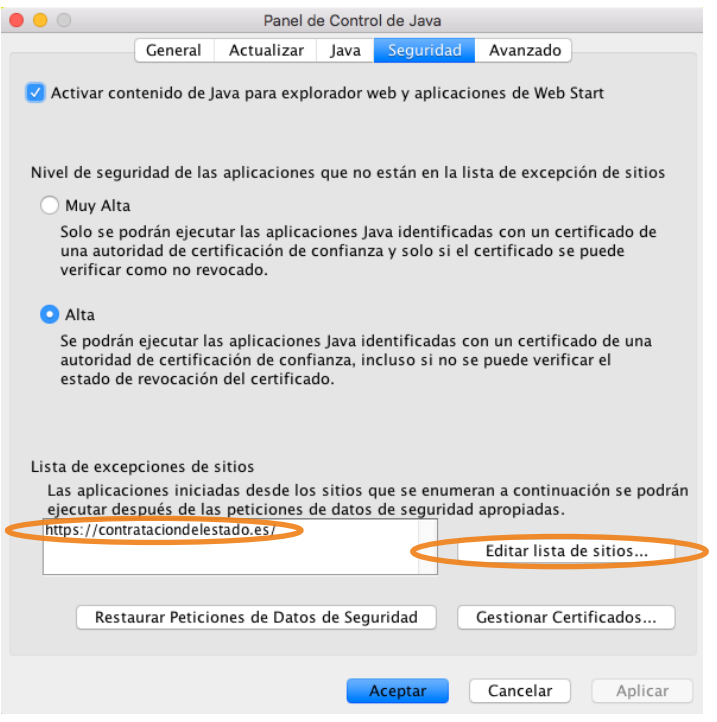

# **Paso 1: Acceder a la oferta**

Una vez que estemos dados de alta, podemos buscar nuestra licitación y añadirla a "mis licitaciones" para que se nos abra la opción de pinchar en "preparar oferta" para descargar el archivo ejecutable del Java y poder acceder a la oferta.

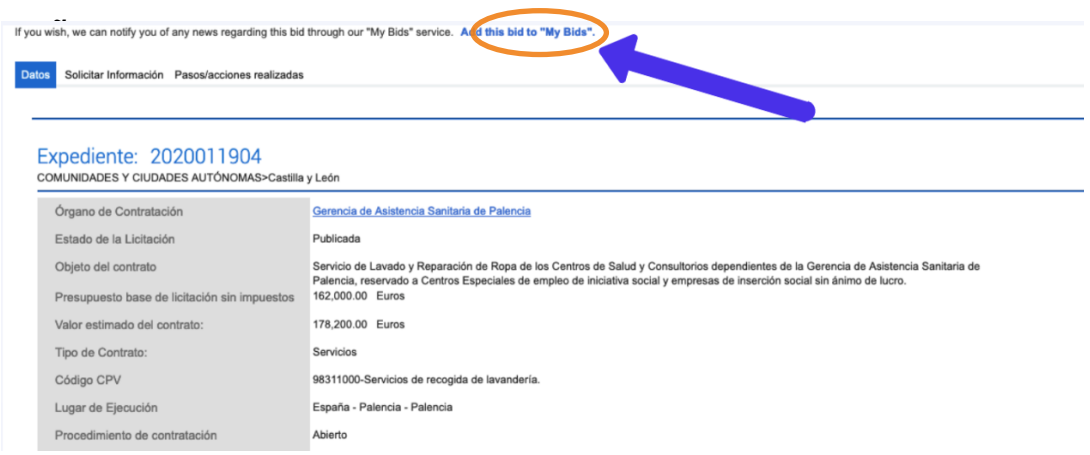

# **b) Pinchamos en "preparar oferta"**

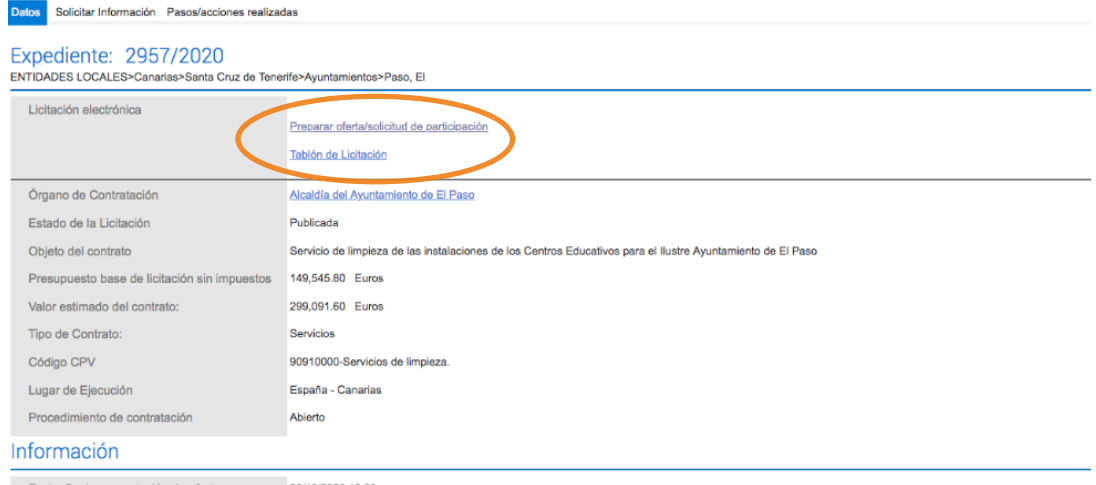

Fecha fin de presentación de oferta (23/10/2020 16:00)

Cuando lo hagamos, se descargará un archivo que debe pasar los filtros de seguridad (ver bloque 2 sobre las preguntas más frecuentes) y se abrirá la aplicación (ver siguiente imagen).

# **Paso 2: Preparar la oferta**

Preparacion de Oferta

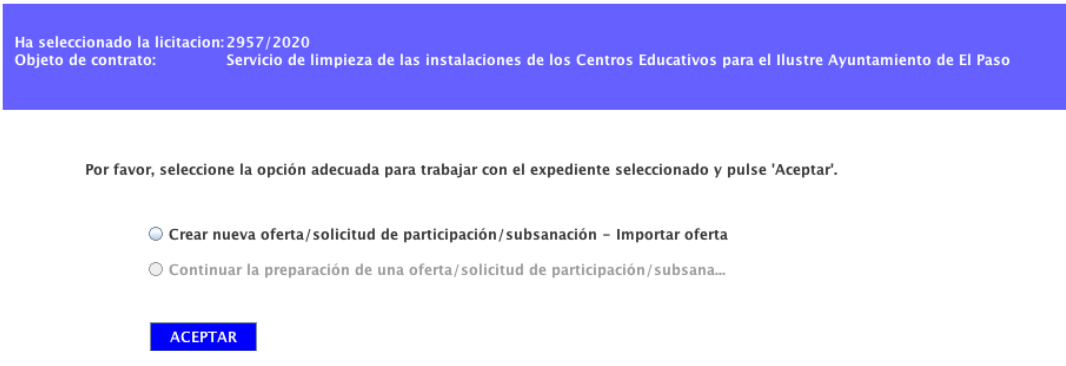

Una vez creada la nueva oferta, nos encontramos con un menú en el que la parte más importante está en el apartado 5 de sobres. En ese apartado es donde se ubicarán los archivos electrónicos que hayamos definido en el Pliego de Cláusulas Administrativas Particulares (en adelante PCAP) y que tendrán su reflejo cuando subamos la licitación a la plataforma.

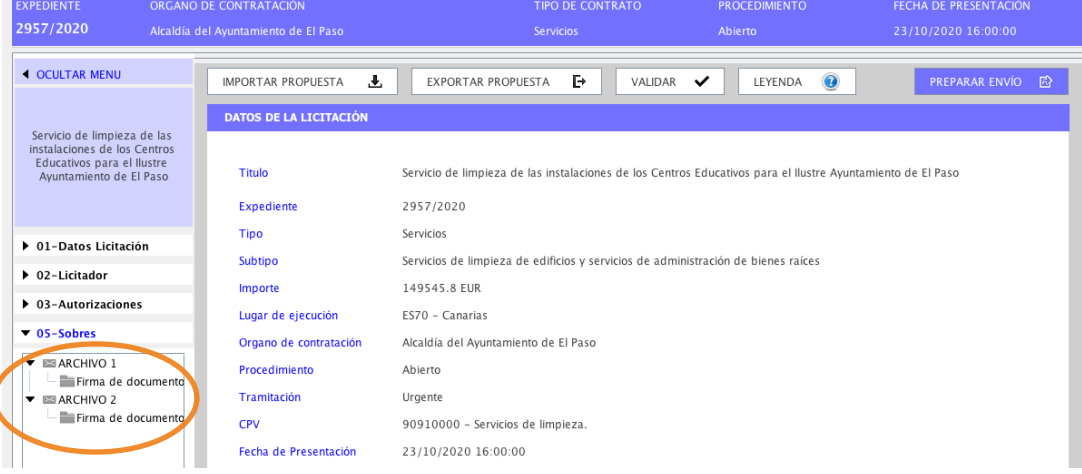

# **Paso 3: Acceder a los sobres**

El archivo 1 corresponde a los documentos administrativos para la acreditación de la solvencia, capacidad de obrar, etc. Y aquí podemos encontrarnos con dos situaciones:

1. La petición de certificados, declaraciones responsables, etc. que debe facilitarse mediante una plantilla que proporciona el órgano de contratación y que puede descargarse, rellenarse y subirse para la firma.

2. La petición de un documento según modelo de los Anexos del PCAP pero que no se facilitan de forma separada, sino que se adjuntan como parte del PDF del pliego administrativo.

En el caso que nos ocupa, que suele ser el más común, se ha optado por la segunda opción, dejándonos la tarea de copiar del PCAP el anexo en cuestión, rellenarlo y subirlo.

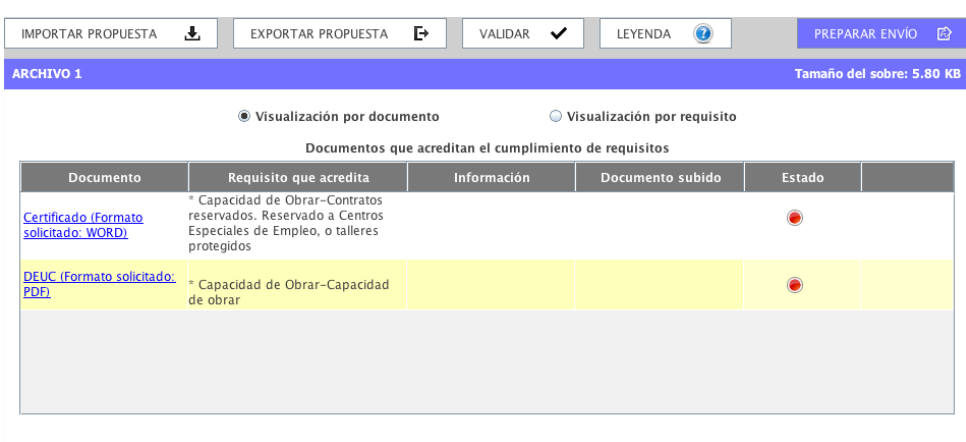

# **Paso 4: Incorporar documentos a la oferta**

#### Otros documentos a incorporar en el sobre

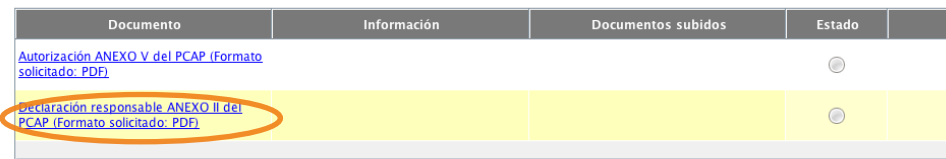

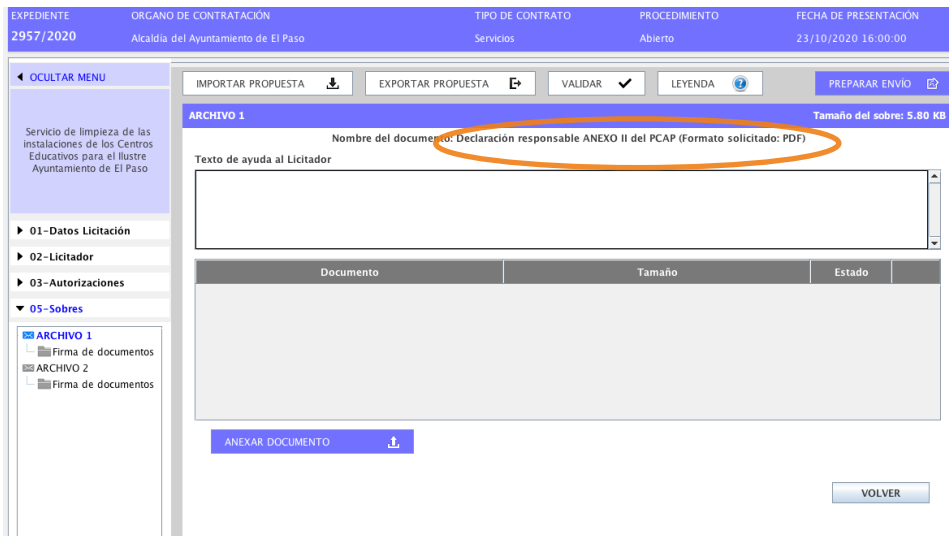

Una vez que estamos dentro de la oferta, tenemos que seleccionar cada uno de los puntos donde hay que subir documentos y añadir el correspondiente. El siguiente paso a realizar es firmar los documentos correspondientes mediante certificado electrónico, después de esta operación el color del estado cambia a verde.

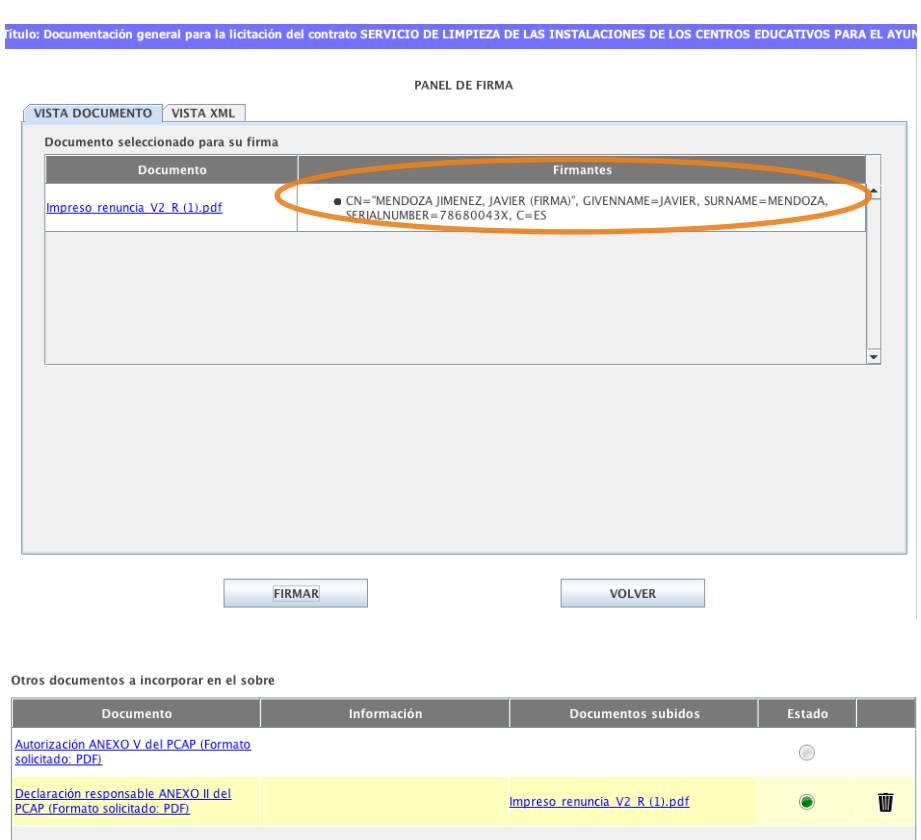

#### **Paso 5: Firma del documento**

El siguiente paso consiste en subir y firmar todos los documentos (ver bloque 2 para la pregunta, ¿qué pasa si tiene que firmar más de un responsable de la empresa?).

Para comprobar que todo está correcto puede recurrirse al botón de validación, el cual mostrará si existe algún documento que todavía falta por incorporar o alguna sección por rellenar.

A este respecto cabe señalar que podemos encontrarnos con alguna parte en rojo que puede ser fruto de que el órgano de contratación haya incorporado documentos que para ellos no sean necesarios (como los relativos a empresas extranjeras o a la formación de UTES). En ese caso, podemos tranquilizarnos ya que, por lo general, la licitación puede enviarse, aunque no se adjunten todos los documentos.

# **Paso 6: Validación de la oferta**

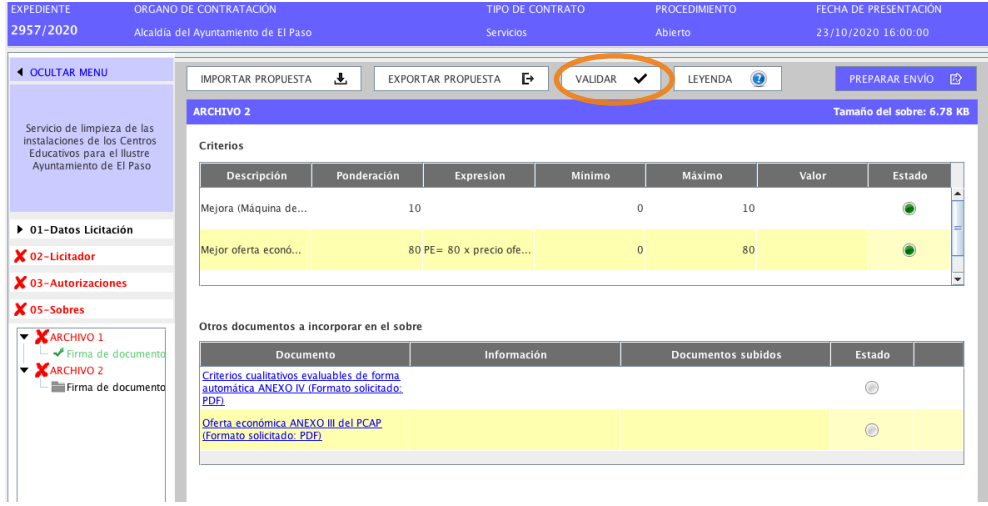

Una vez hecho eso ya es posible poder enviar la oferta y acabar con el proceso. Para ello se pincha en preparar envío, se firman los sobres correspondientes y se envía la documentación. Es **recomendable descargar los justificantes de envío** por si surgiera algún problema posterior.

# **Paso 7: Envío de la oferta**

Una vez comprobadas todas las acciones, es decir, los sobres están firmados, podemos mandar la documentación pinchando en el botón correspondiente. A este punto, es **conveniente descargar los justificantes** para tener la prueba que la oferta ha sido entregada..

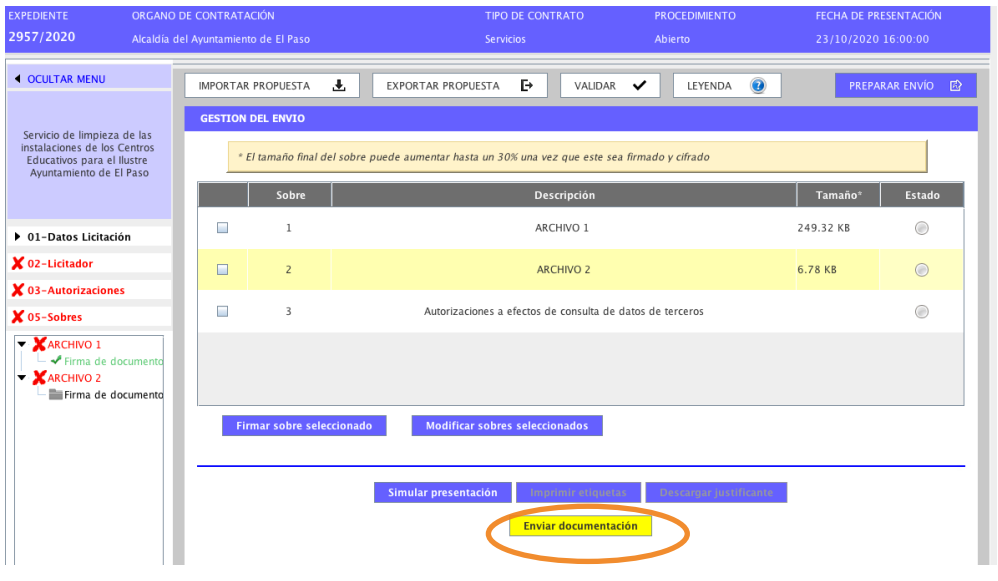

### <span id="page-10-0"></span>**BLOQUE II: PREGUNTAS COMUNES**

Para este último bloque nos centraremos en las preguntas más comunes que nos pueden surgir a la hora de presentar licitaciones y cómo responderlas de modo sencillo.

### **1. Tengo el Java instalado, pero no se me abre la licitación**

Uno de los (varios) problemas que presenta la PCSP es que la mayoría de los ordenadores identifica los archivos de descargar como potencialmente peligrosos para la seguridad. Es por ello que debe añadirse una excepción de seguridad al Java, incluyendo la dirección de la PCSP como se muestra en la siguiente imagen:

#### **Excepción de seguridad Java**

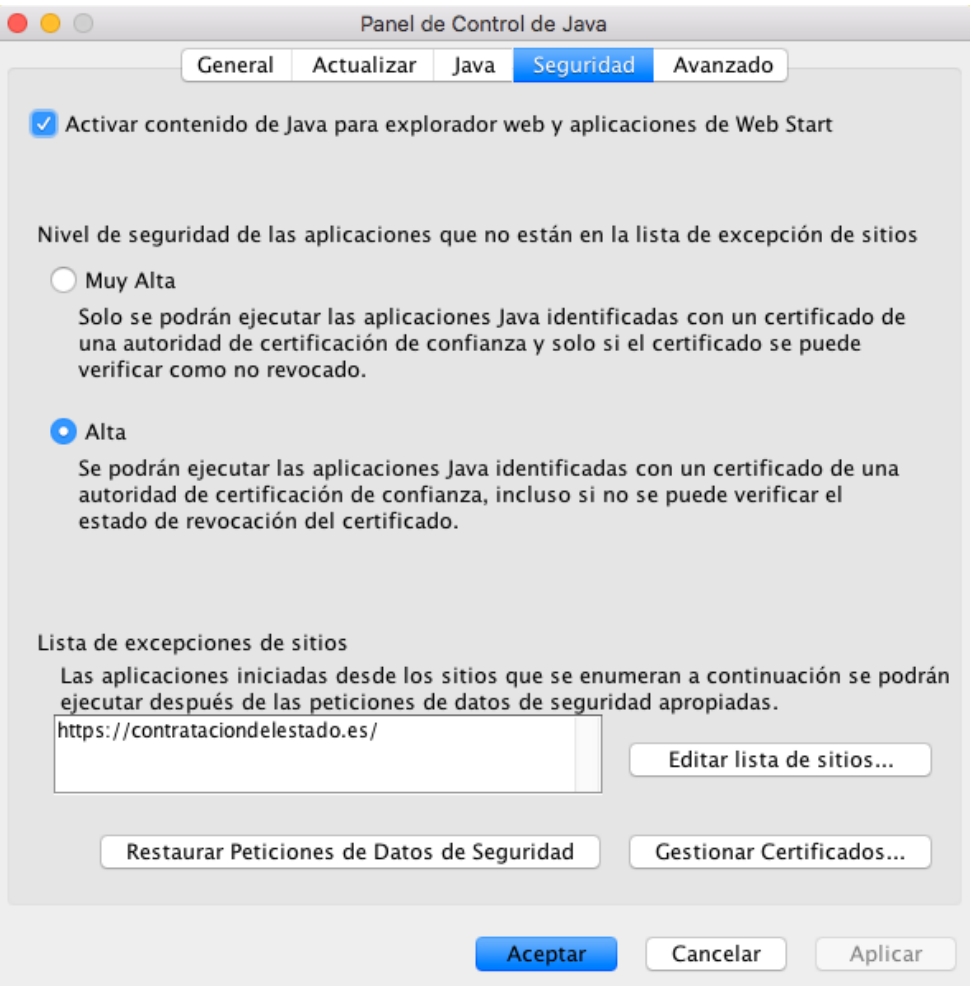

Por lo tanto, hay que pinchar en "editar lista de sitios" e introducir la dirección de la PCSP<https://contrataciondelestado.es>.

# **2. En mi empresa deben firmar varias personas y las firmas están en distintos ordenadores.**

Este caso, bastante común, suele ser problemático para los licitadores. Para resolverlo hay que recurrir a **exportar la propuesta** dentro del aplicativo para preparar la licitación y guardarla en formato XML con el nombre que se considere.

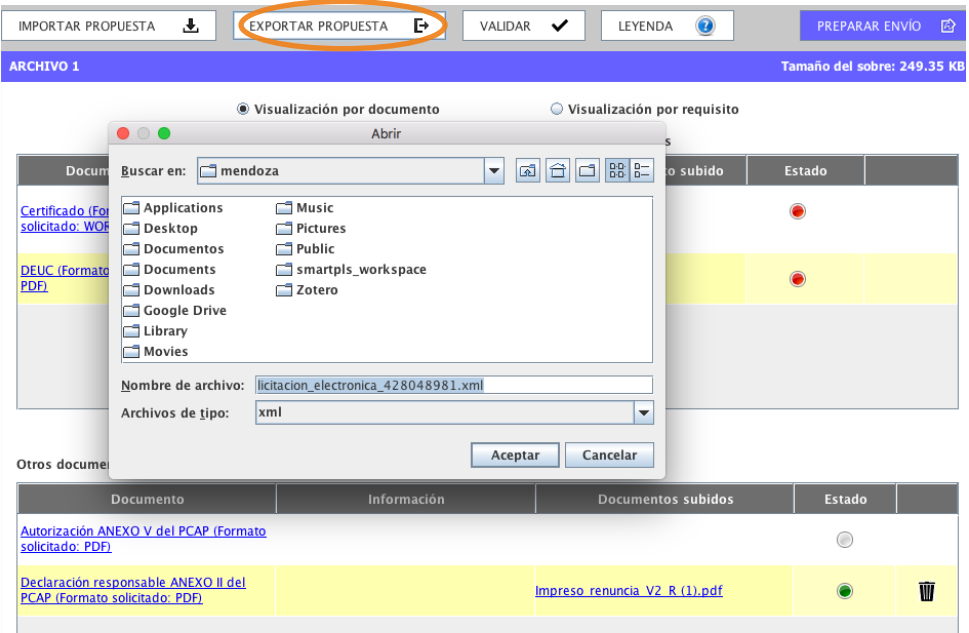

Una vez hecho lo anterior, se pasaría la propuesta a un dispositivo USB o se compartiría mediante una carpeta común y podría importarse en el ordenador donde estuviera la otra firma para proceder a firmar los documentos y pasar a preparar el envío.

El procedimiento de exportar e importar puede hacerse tantas veces como sea necesario. Es importante recordar que debemos identificar a los apoderados que vayan a firmar la oferta en el apartado 2. Debe especificarse, además, la naturaleza de tal apoderamiento, solidario o mancomunado, que posteriormente debe comprobar el órgano de contratación.

# **Identificación de las personas apoderadas**

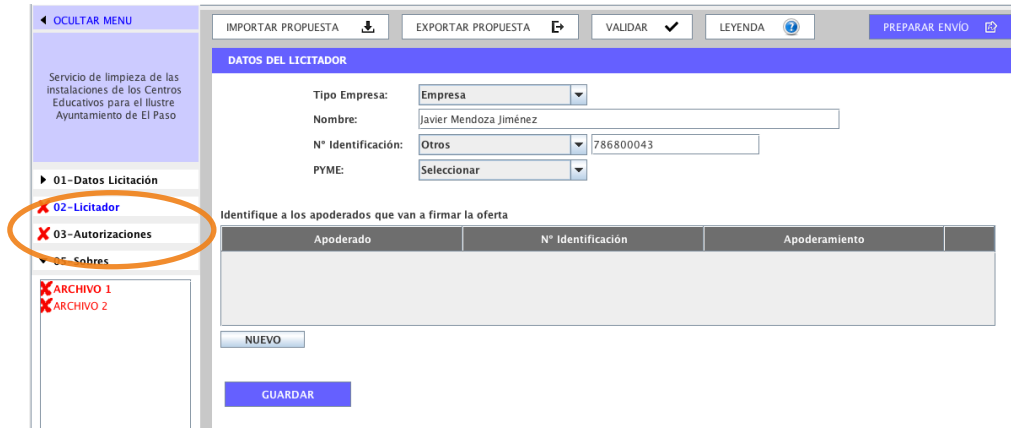

# **3. ¿Tiene que estar todo en verde para firmar?**

La respuesta es **no.** Como se señaló en el bloque anterior puede haber documentos que no sea necesario rellenar y que, por lo tanto, queden en rojo. Si, es fundamental que los datos del licitador y las autorizaciones se completen correctamente, puesto que en caso contrario el órgano debería solicitarles la subsanación de documentos.

La PCSP incorpora una leyenda que nos puede servir de guía y que se muestra a continuación y que facilita el seguimiento de la licitación.

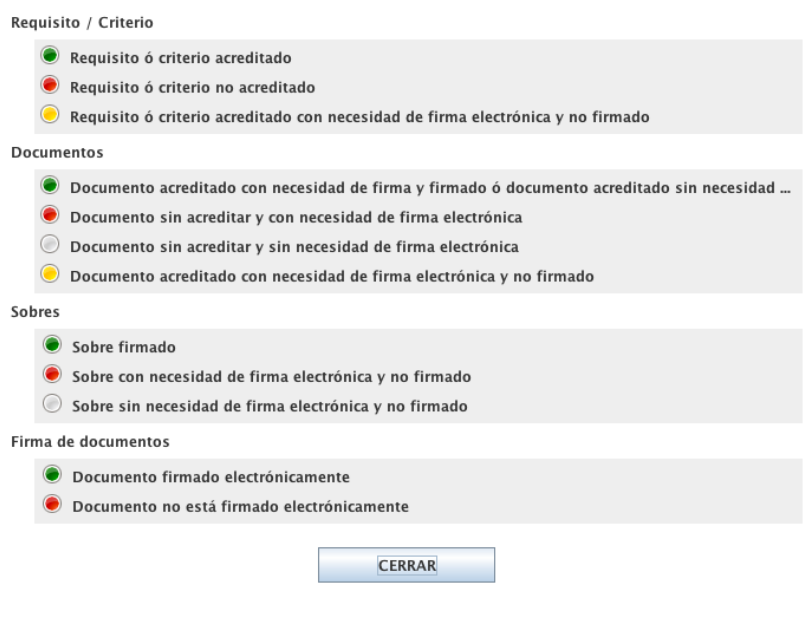

# **4. ¿Dónde pongo mi certificado del ROLECSP?**

Aunque no tiene por qué ser necesario, puesto que en el apartado de autorizaciones se da permiso al órgano de contratación para acceder a los datos concretos, hay veces que los licitadores prefieren poner el documento de inscripción en el RO-LECSP (Registro Oficial de Licitadores y Empresas Clasificadas del Estado ese pe). En ese caso, lo más normal es que nos pidan que lo subamos en el apartado que justifique que tienen la solvencia económica y técnica adecuada.

# **5. ¿Cómo puedo enterarme de sí sale o no una licitación?**

Aunque cada vez tiene mayor seguimiento, no es menos cierto que muchos licitadores todavía no se han familiarizado con la PCSP puesto que se relacionaban con la administración a través de contratos menores. Una de las cosas que puede ayudarles es el establecimiento de "alertas" de contratos a través del apartado de suscripciones de la PCSP.

Para ello, dentro de la plataforma, y una vez ingresado como usuario, pueden ir al apartado de suscripciones y crear una nueva con las características que requieren (lugar, tipo de contrato, CPV, etc.) como se muestra en las imagenes a continuación:

# **Creación de alertas a través de las suscripciones**

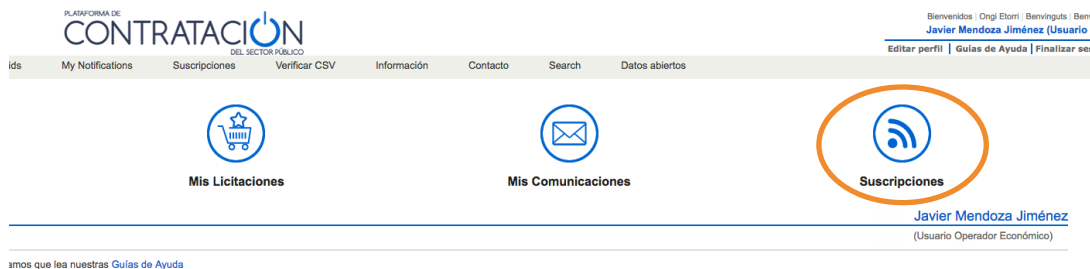

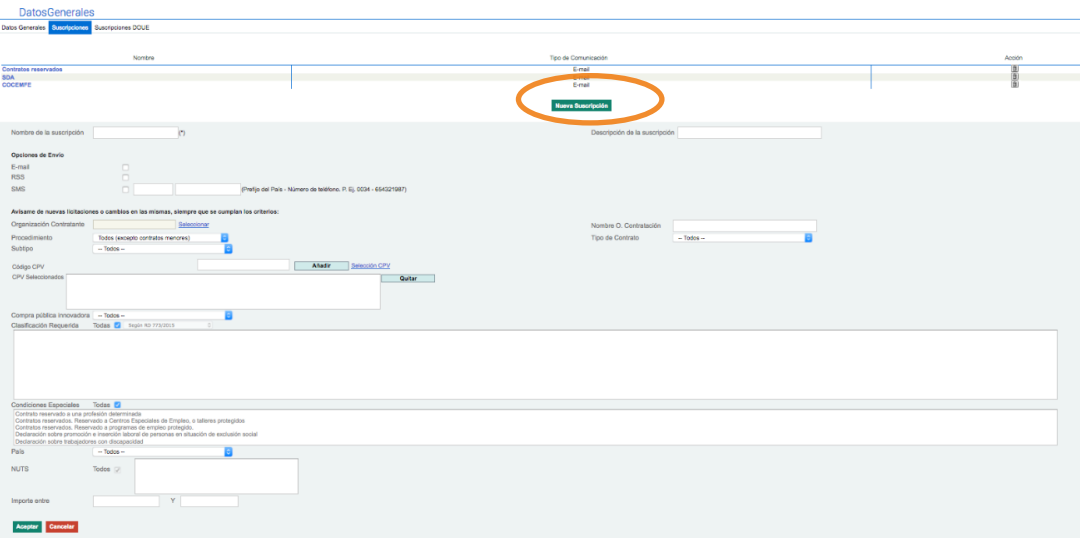

# **Para más consultas: FAEDEI**

faedei@faedei.org

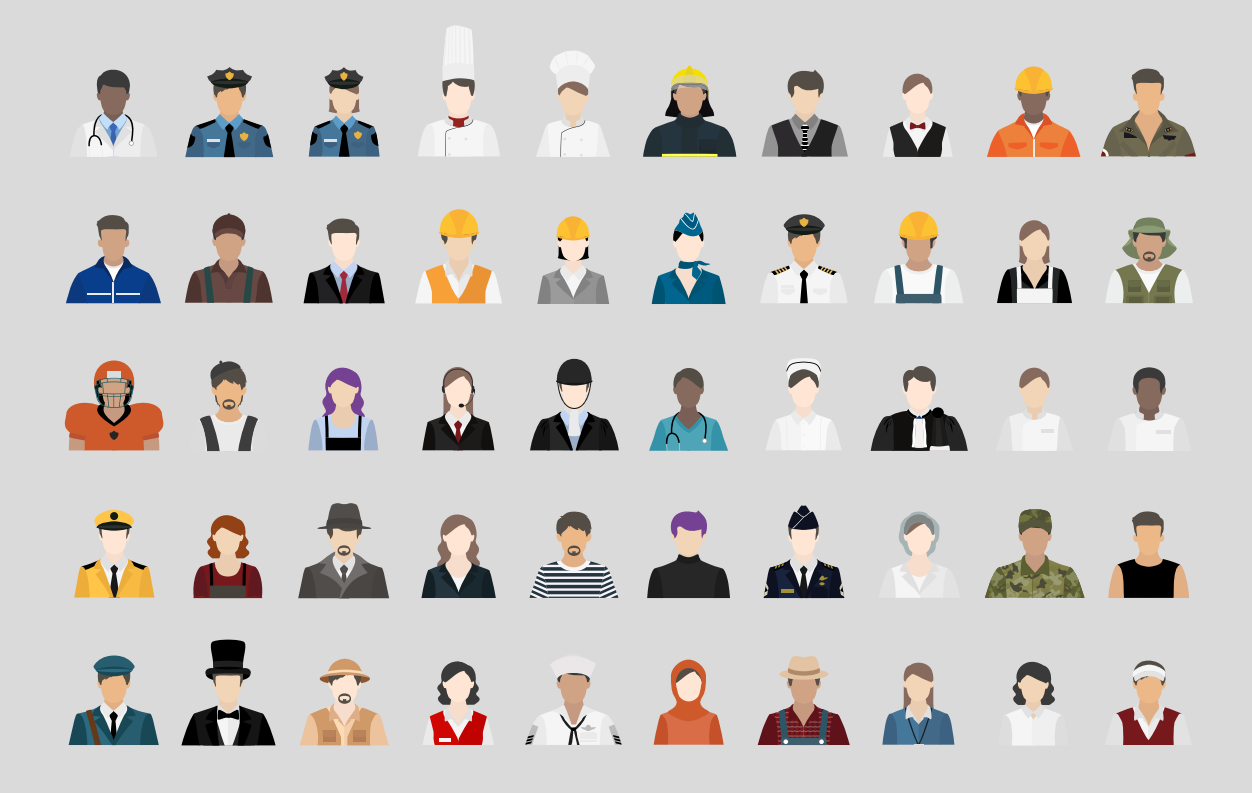

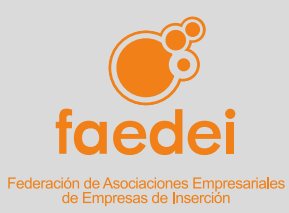

Calle Escuadra, 11. 28012 Madrid Tel.: 91 444 13 13 [faedei@faedei.org](mailto:faedei@faedei.org)  [www.faedei.org](http://www.faedei.org)

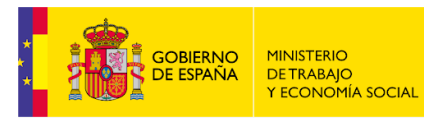

**DIRECCIÓN GENERAL DEL** DRECCIÓN GENERAL DEL<br>TRABAJO AUTÓNOMO,<br>DE LA ECONOMÍA SOCIALY DE<br>LA RESPONSABILIDAD SOCIAL DE LAS EMPRESAS

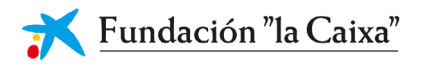